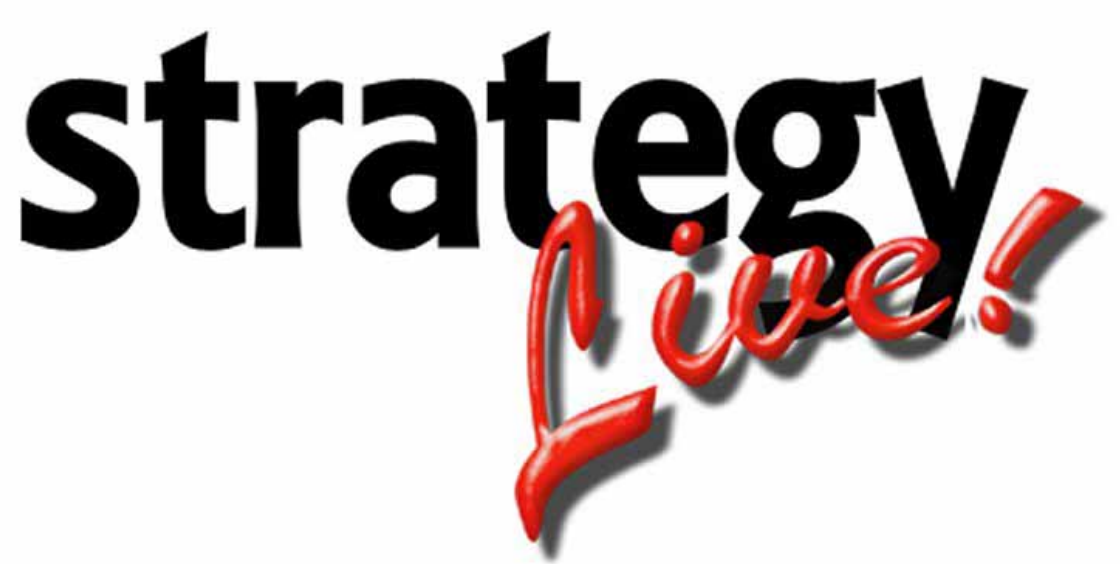

**Internet Based Transportation Software** 

# **Carrier Center**

**Strategy Systems, Inc. PO Box 2136 Rogers, AR 72757 (479) 271-7400** 

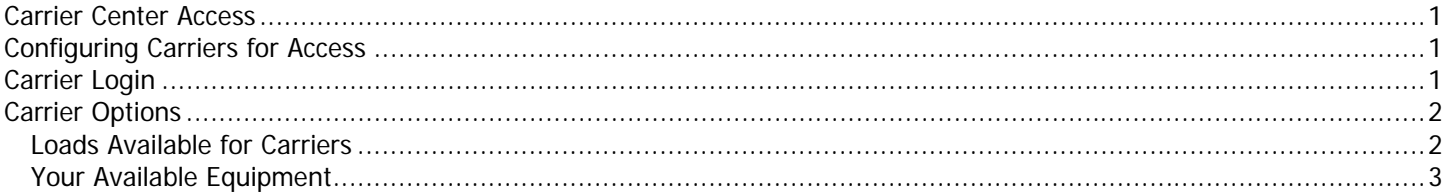

### <span id="page-2-0"></span>**Carrier Center Access**

All Strategy Live brokerage customers have the ability to give access to their carriers. The carriers are able to post available equipment and to view a list of available loads with the option to contact the booking CSR via e-mail (for this option to work properly each user must have an e-mail address on their profile).

## **\*\*\*YOU MUST LOGOUT OF STRATEGY LIVE BEFORE ATTEMPTING TO LOGIN AS A CARRIER\*\*\***

#### **Configuring Carriers for Access**

For a carrier to have access to the system they must have a password entered on their carrier record. Go to Administration > File Maintenance > Carriers to assign a password. Find the carrier and click on the number to pull up the record. Enter the desired password and click the Save button.

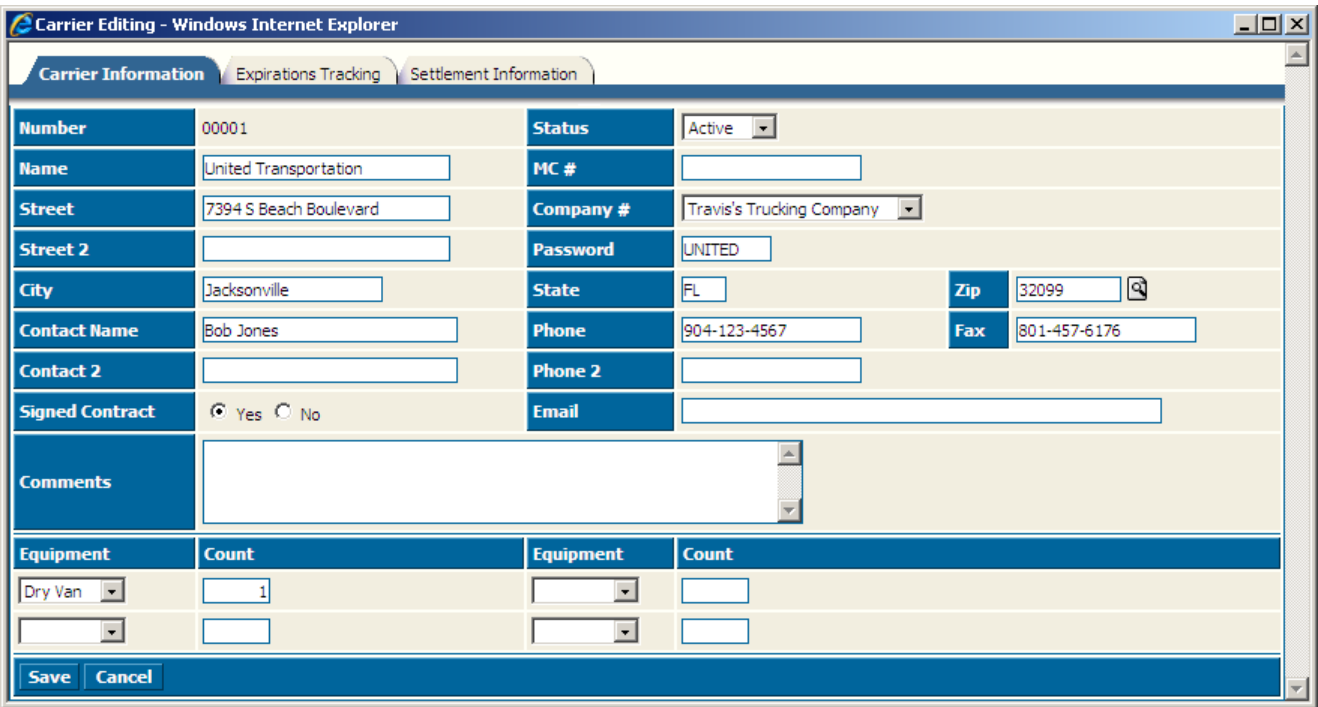

# **Carrier Login**

Send the carrier to http://example.strategylive.net/carrier (example should be your Strategy Live address). Their user name is the carrier number assigned to them in Strategy Live and the password is whatever is entered on the carrier record.

# <span id="page-3-0"></span>**Carrier Options**

Once the carrier is logged in they will have two options to select from: Loads Available for Carriers and Your Available Equipment.

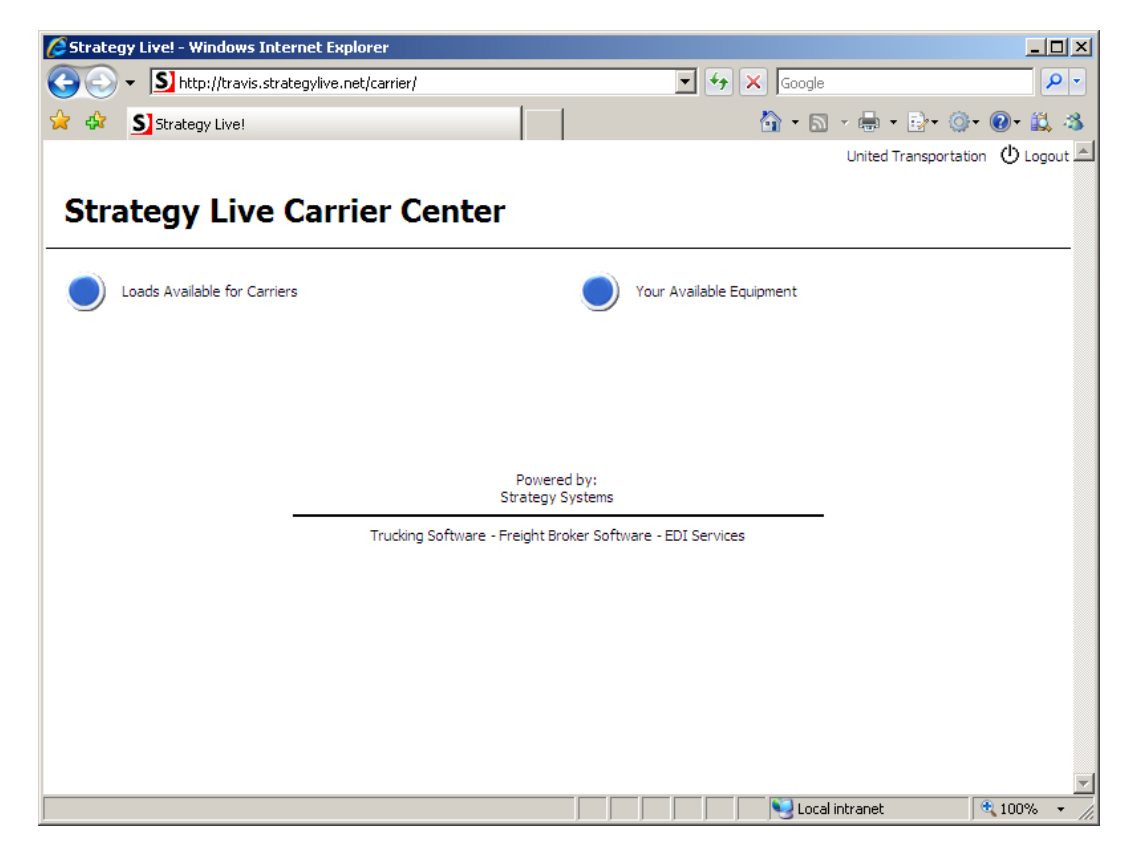

#### **Loads Available for Carriers**

This is just a listing of all of the available loads that are entered on your system. This is accessible simply by clicking either the blue button or the text.

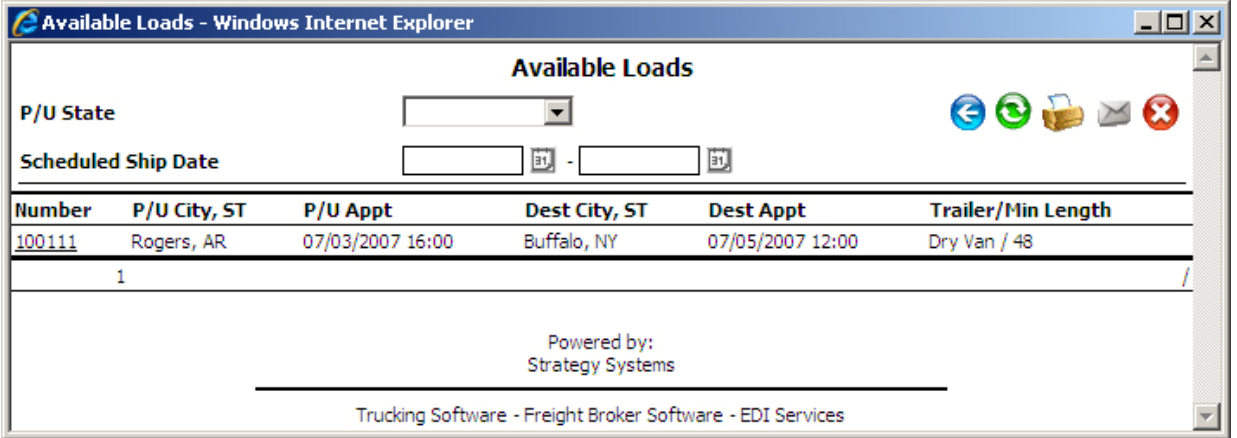

The carrier can request more information via e-mail by clicking on the load number. Please note for this feature to work each user should have their e-mail address on their profile.

## <span id="page-4-0"></span>**Your Available Equipment**

This is a way for carriers to enter equipment that they have available for your use. This is accessible simply by clicking either the blue button or the text.

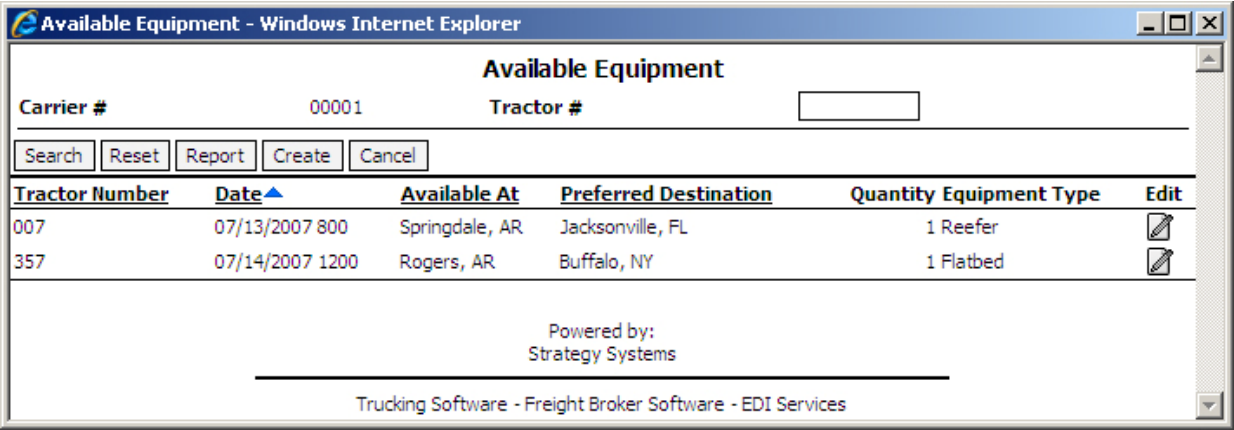

The carrier can add new available equipment listings by clicking the Create button or they can edit available equipment that is already listed by clicking the edit link in the far right column.